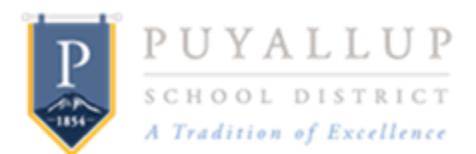

# **Employee User Guide – Reporting an Accident/Incident – File a Claim**

# **Reporting an Accident/Incident**

All accidents/incidents are to be reported online directly to the Puget Sound Workers' Compensation Trust (PSWCT). If in the report of your accident/incident you indicate that you have sought, or intend to seek medical care, the online reporting system will be prompted to have you complete additional screens of information to also submit a work injury claim.

To make the submittal process quicker for you, please have the following information on hand:

- Your date of hire with the District
- Current Pay Rate
- Address of the work location where the accident/incident occurred
- Any dependent's name(s) and birthdate(s)

The online submittal process should take no more than  $15 - 30$  minutes. If you are not able to complete your submittal in one sitting, be sure to click the "Save Draft" button to save the information you entered to that point. If your information is not saved, you will need to start the submittal process from the beginning.

The following provides an overview of the steps involved in reporting an accident/incident, as well as a work injury claim, if applicable.

## **An Accident/Incident Occurs**

Report the accident/incident by going to the PSWCT website at [www.pswct.org.](http://www.pswct.org/) Below is a snap shot of the PSWCT homepage where you will click to submit your report.

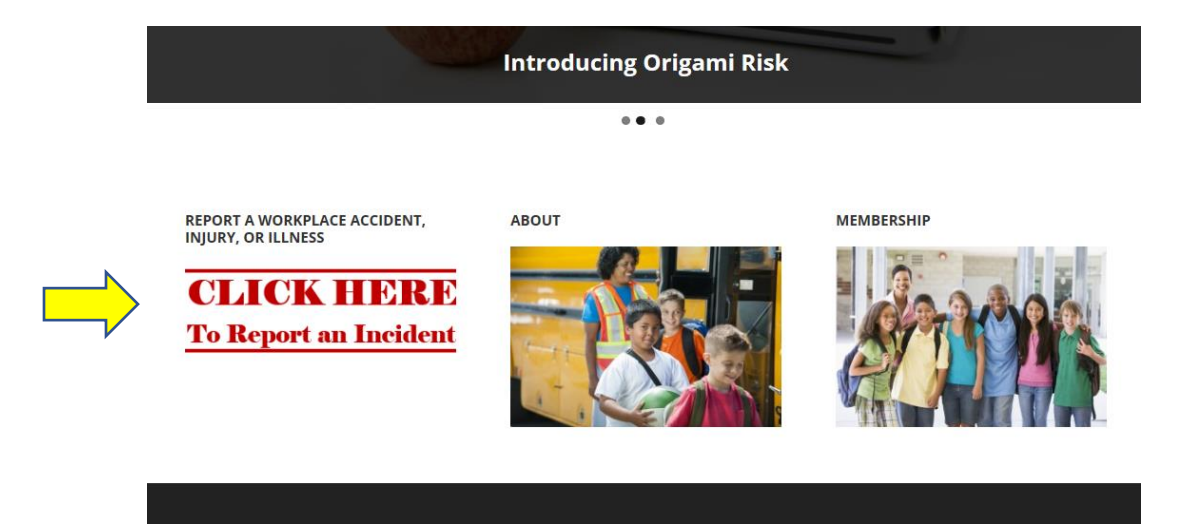

### **Completing the Form**

The first step in completing the form is to choose the school district with which you are employed. There is a convenient Quick Search field that will find our school district as the name is typed.

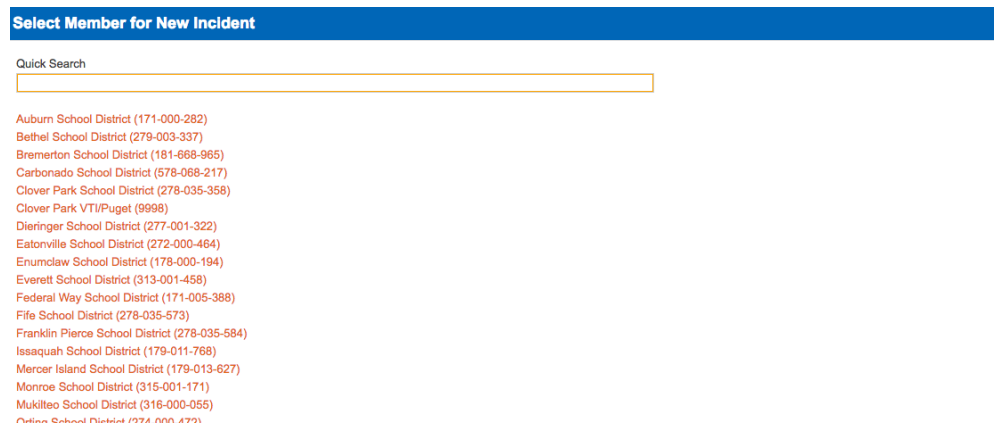

After selecting the Puyallup School District, the following screens appear for data entry. All fields with an asterisk (\*) must be completed. The "Self-Insured Employer Information" auto populates.

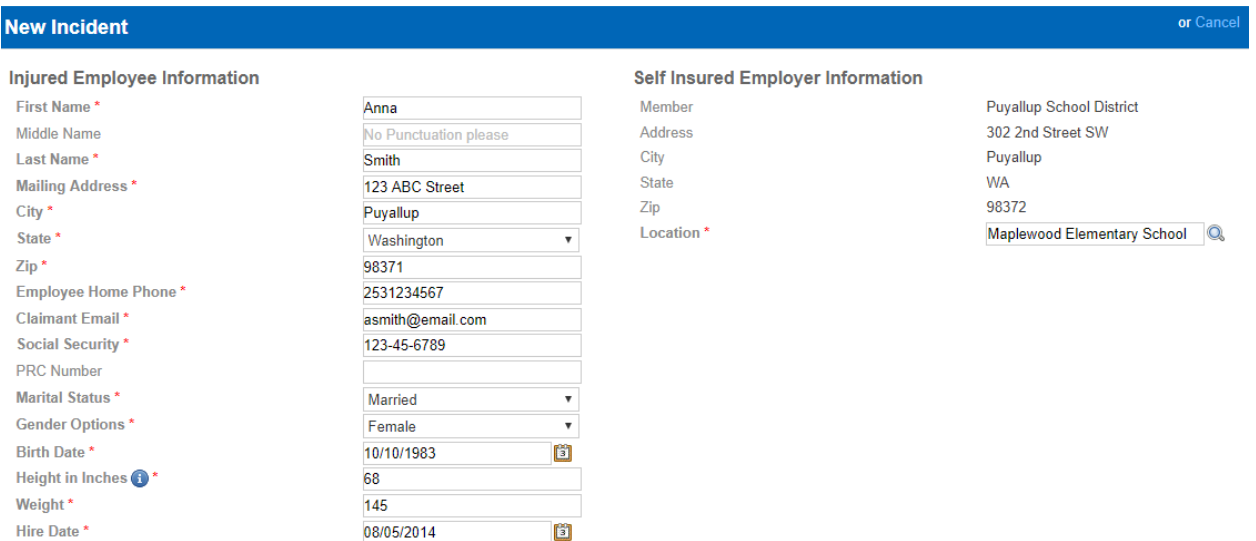

#### **Dependent Children**

If you have dependent children, there is a separate section to be completed. First, you must click "Save and Continue" to continue with the form.

Please click "Save and Continue" below to continue. Once you have done so, please click the plus sign at right to add Dependent Children: Include unborn, estimated birthdate. Benefits will be based, in part, on number of legally dependent children. Please indicate custody status of each child.

Incident must be saved before adding new Child Dependent records. Save and Continue

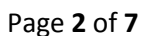

Once the form has been saved, click the plus sign (**+**) at the right of the screen to add each of your dependent child(ren).

Gender

(XXX)XXX-XXXX

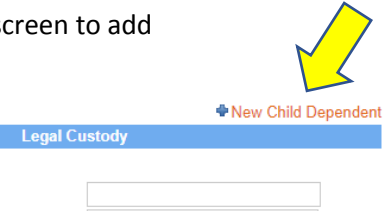

# **Accident/Incident Information**

**Birth Date** 

Provide children's legal guardian (if other than self)

Vame

Name

Phone

Address

After adding any dependent children click "Save" and complete the "Accident Information" portion.

Relationship

City

State

Zip

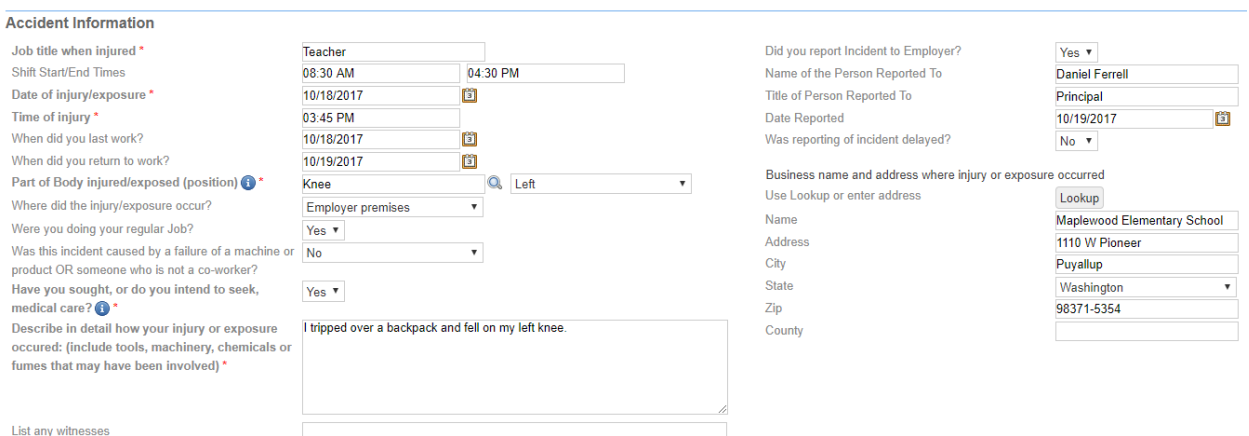

For the "Part of Body Injured/Exposed" field, you may select from the drop-down menu or conduct a search by using the search field in the upper right corner of the screen.

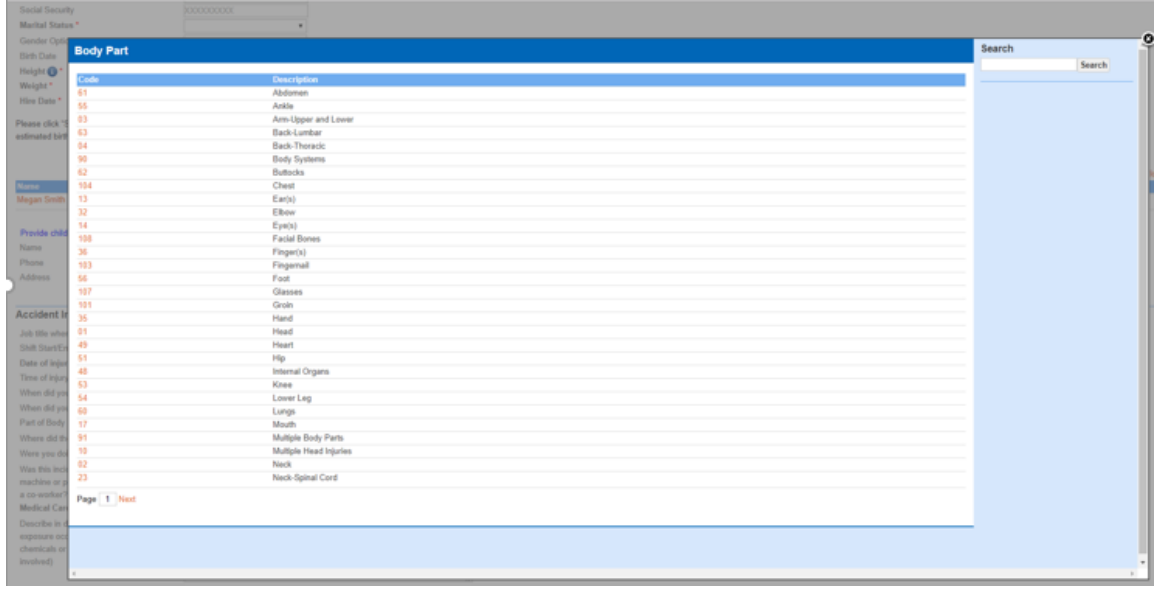

## **Parking Lot Accident/Incident**

For the "Where did Injury Occur" field, a new section appears if you indicate the incident occurred in a parking lot.

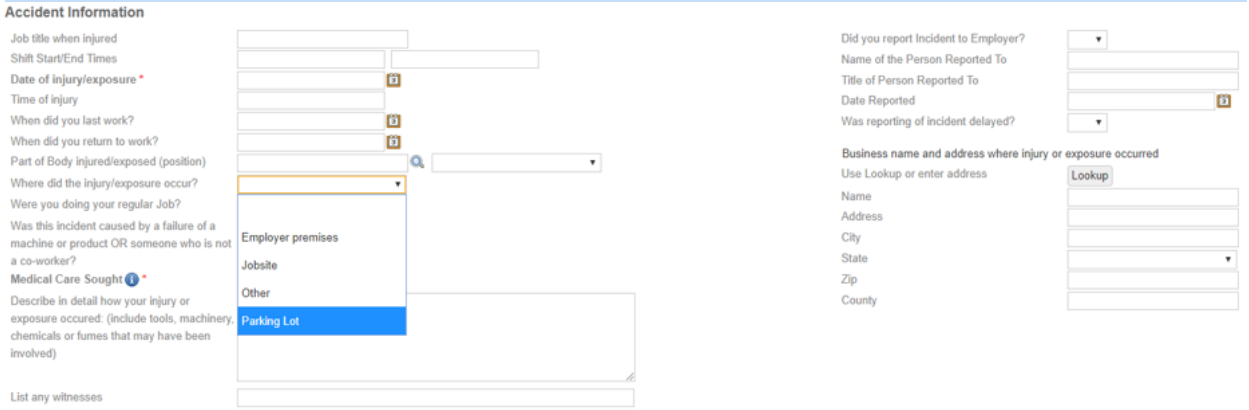

If applicable, complete the "Parking Lot Questionnaire" by clicking the plus sign (**+**) at the bottom right of the screen that states "New Parking Lot".

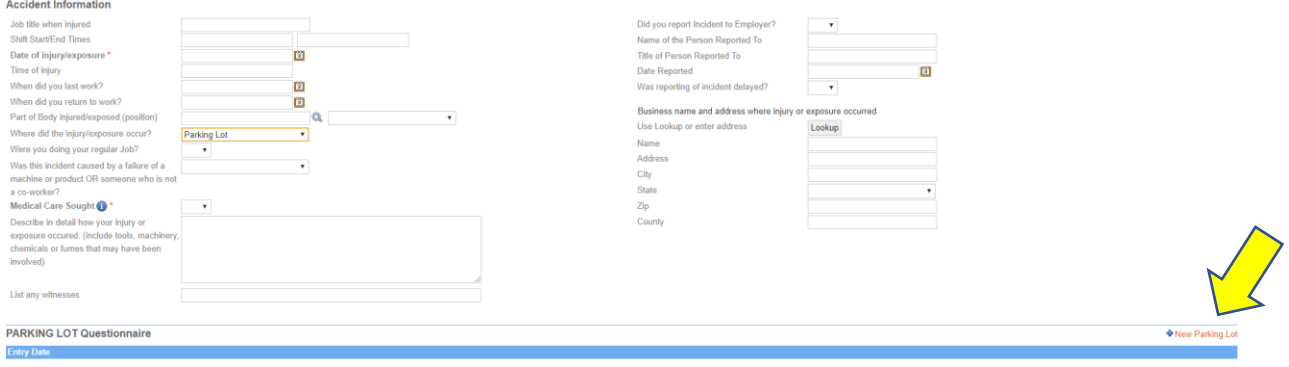

Enter the requested information in the Parking Lot form

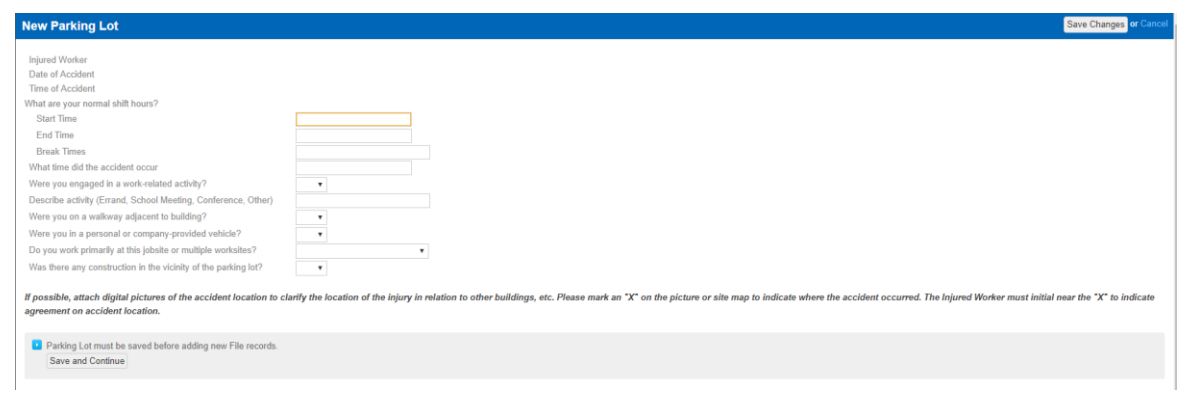

## **Medical Care Sought**

It is very important for you to indicate if you have or will be seeking medical treatment. If you indicate "yes", this will prompt the start of the claim submittal process.

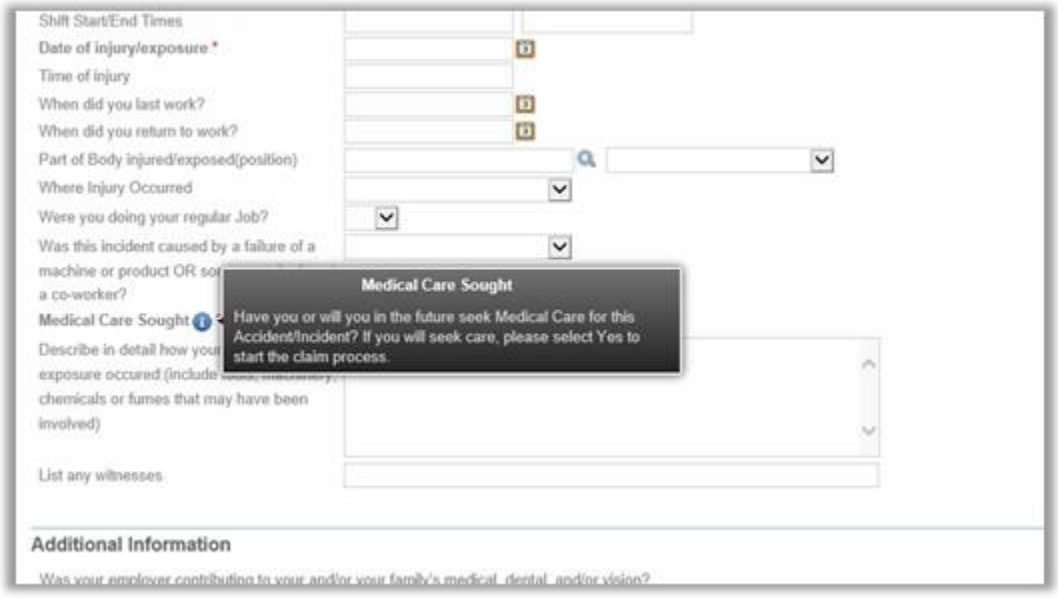

There is "Lookup" button for the "Business name and address where injury or exposure occurred.

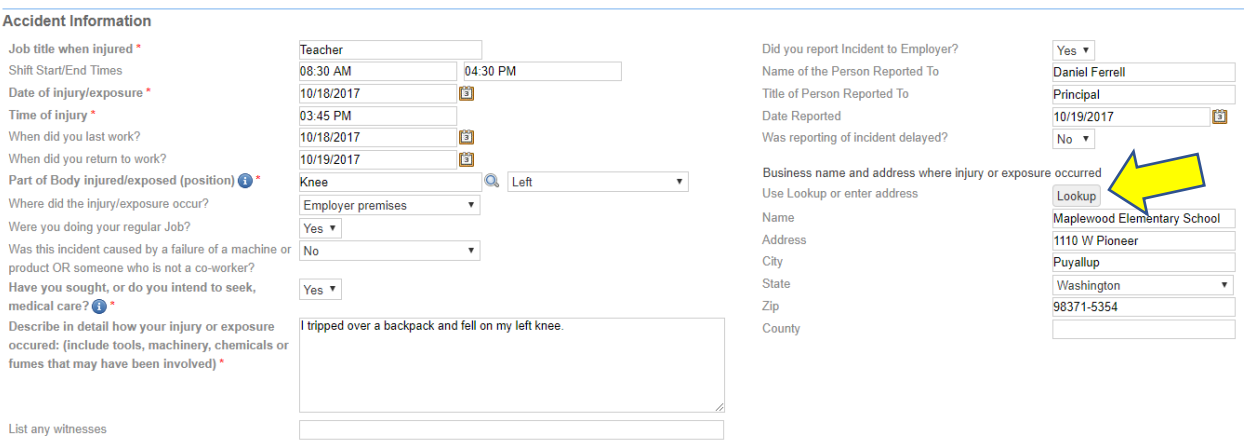

## Location screen:

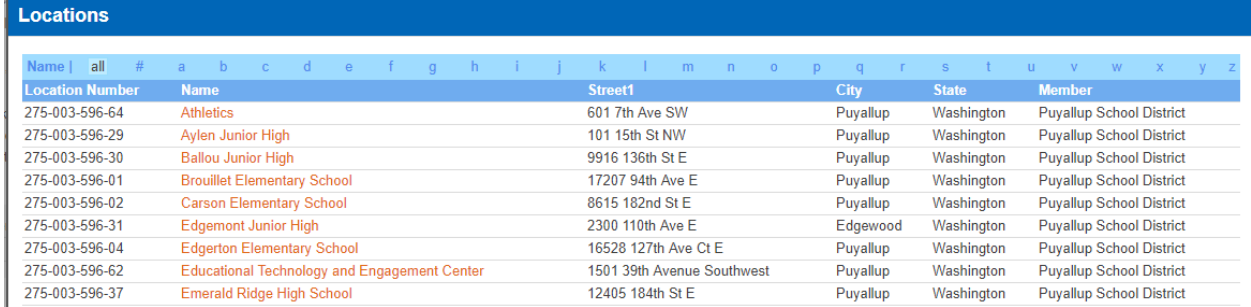

## **Additional Information**

The "Additional Information" section is important to complete, especially if submitting a claim. If you have another job outside the Puyallup School District, pay special attention to and answer the questions related to multiple employers.

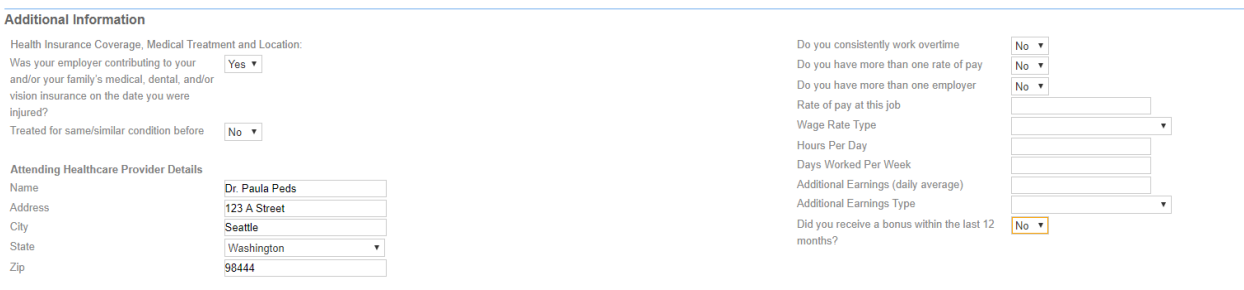

#### **Final Section and Submittal**

The final section includes both required and voluntary information. You must check the "Medical Release Authorization" box and the "Legal Notice and Release" box to complete the form. Checking these boxes serves as an electronic signature (required).

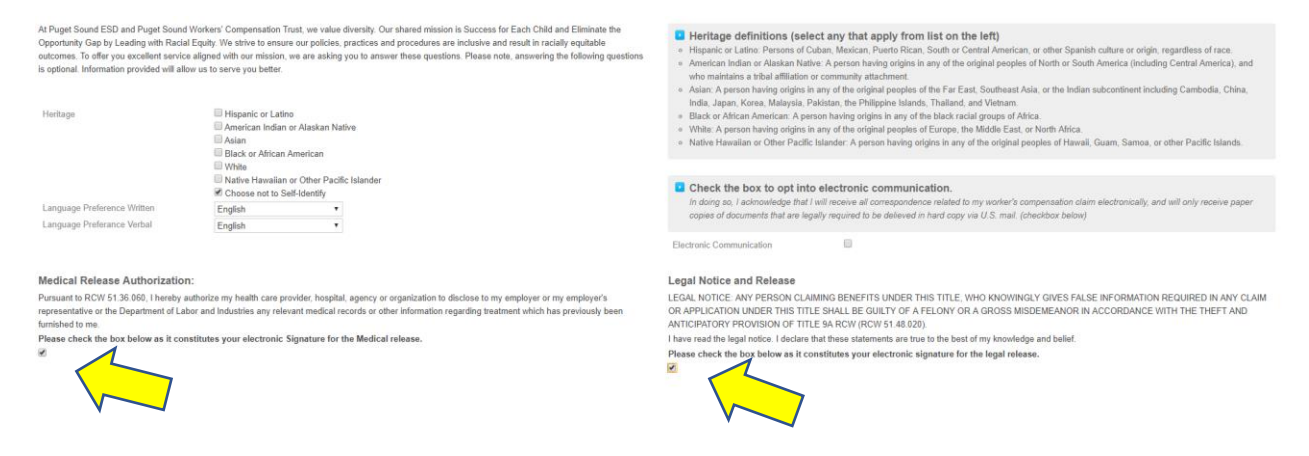

If you prefer to receive all correspondence related to your workers' compensation claim electronically (via email), you should check the "Electronic Communication" box, as displayed below.

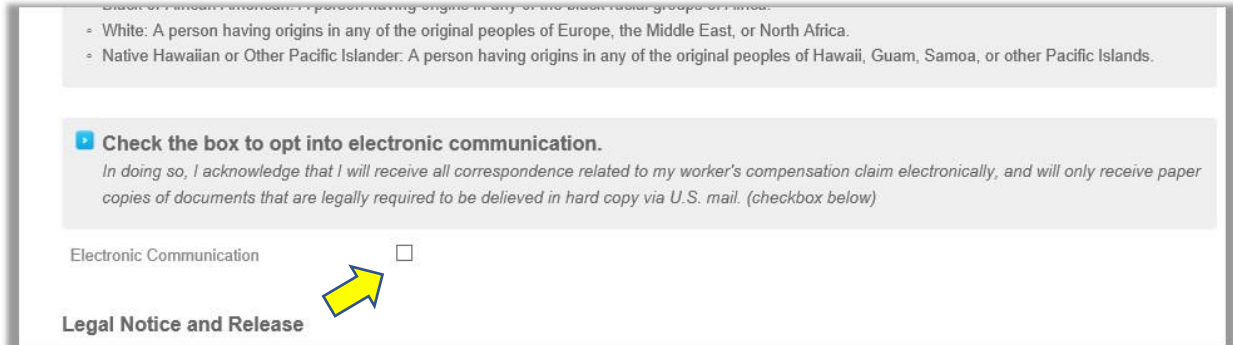

# Completing and Submitting the Incident

Once the form is complete and the "Medical Release Authorization" and "Legal Notice and Release" statements are checked, the form can be completed and submitted. Look to the top right of the page and click the "Complete Incident" box. You will receive an email from PSWCT confirming the receipt of

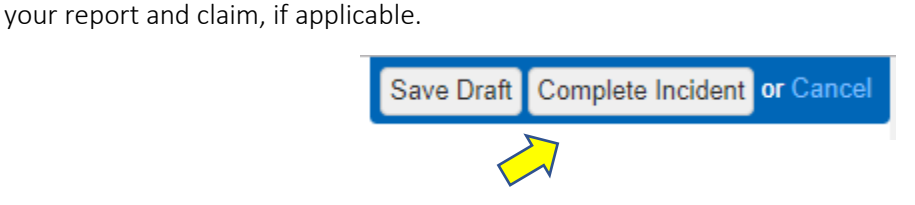

If you submitted a claim, you will also receive via email your claim number to provide to your medical care provider treating you for your injury, as well as other claim information.

# **Converting your Report to a Claim**

If you submitted an Accident/Incident Report indicating you did not or do not plan to seek medical care, then change your mind and do seek medical care, you will need to contact claims specialist staff at PSWCT to get assistance with converting your report to a claim. PSWCT claims specialist staff may be contacted at (425)917-7638.